## **Steps to View My Financial Aid**

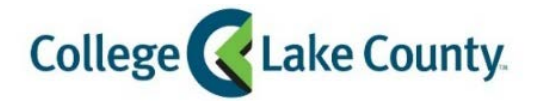

**Q** myCLC LOGIN » 1. Log into **MyCLC** at the bottom of the CLC Website:

Then click on Student Center under the Launchpad on the left hand side: Student Center

2. Click on the **Financial Aid** tile on the Student Homepage:

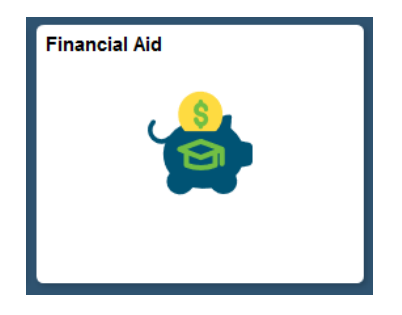

3. Click on **Summary** on the left sidebar:

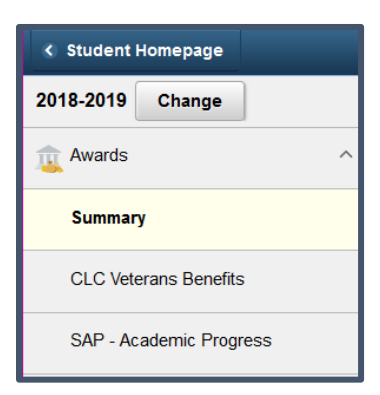

4. The summary will default to the current aid year. If you would like to see a previous aid year that you received financial aid, click change on the left sidebar:

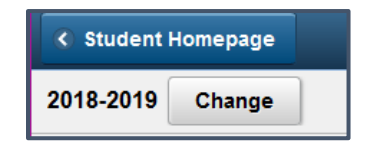

5. To view your **financial aid by semester**, instead of summary, click on the summary drop down menu in the center of the page and select which semester you would like to view.

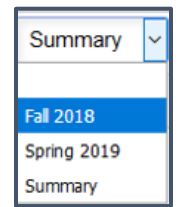

6. To view **award details**, click on the specific financial aid award. This will pop up the Award Details screen with amounts by term and general information about the award.

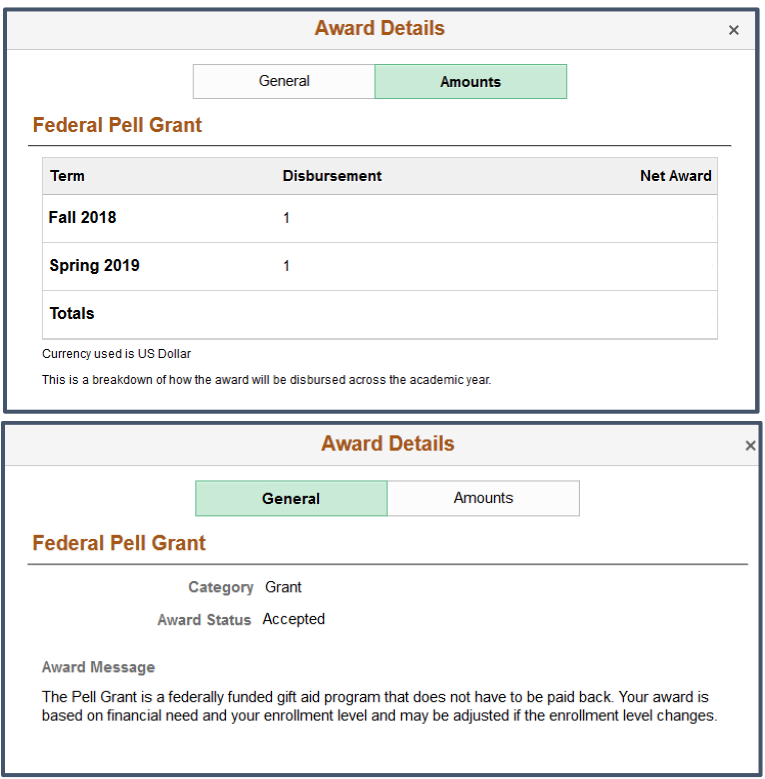

7. You may also view your **account balance** at the bottom of the summary page. Use this link if you would like to view your balance or set up a payment plan.

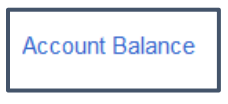

*Note: Turn off pop up blocker*